### Intro to Scripting part 1, 2, 3

Variables

**Functions** 

Syntax

Arithmetic operators

If statement

Sounds

Colors

**Materials** 

Interaction

-button input

-key input

Project organization

**Unity Components** 

Particle component

Parenting

KeyCode

**Prefabs** 

Instantiate

#### **Project Assets**

Assets are the models, textures, sounds and all other media files from which you make your 3D project

- Audio Files
- Materials
- Meshes
- Textures
- Prefabs
- Scripts
- Prefabs

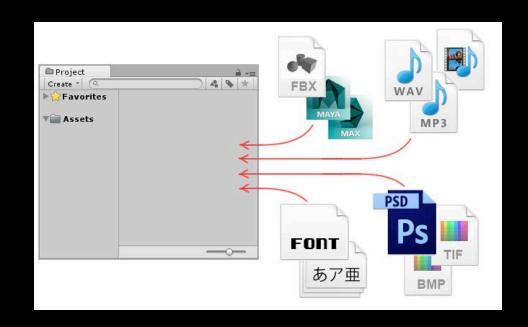

#### Project > Create > Folder

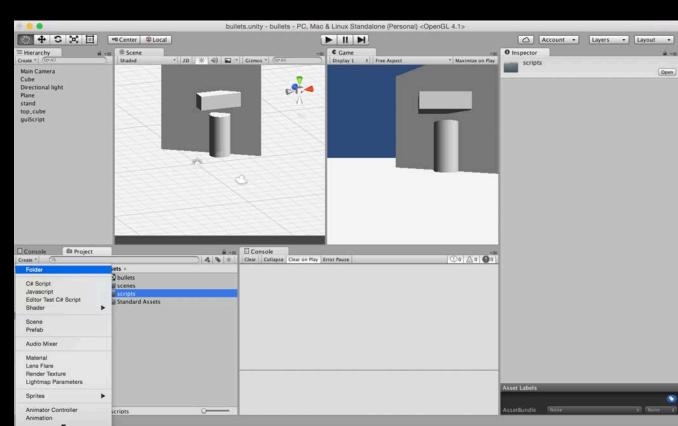

Assets > Folder >

Rename

- Materials
- Scripts
- Scenes
- Prefabs
- Textures
- Sounds

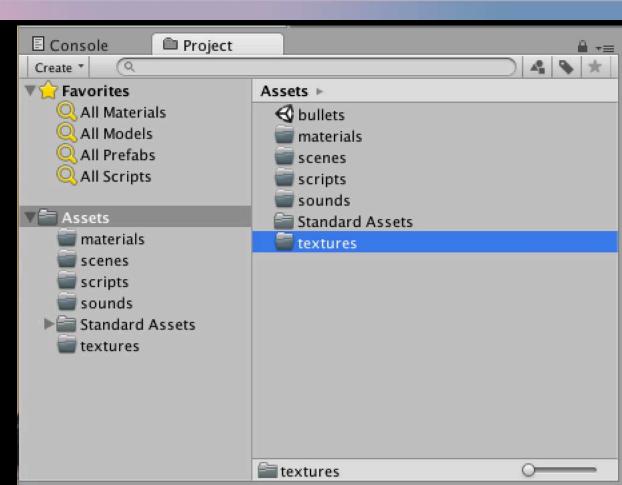

- Keep your assets organized
- Be consistent with naming. If you decide to use camel case for directory names and low letters for assets, stick to that convention.
- Use lowercase folder names
- Use camelCase naming convention if needed
- Sort all the assets in the corresponding folders

- Do not store any asset files in the root directory. Use subdirectories whenever possible.
- Do not create any additional directories in the root directory, unless you really need to.
- Use 3rd-Party to store assets imported from the Asset Store. They
  usually have their own structure that shouldn't be altered.

3rd-Party

**Animations** 

Audio

Music

— SFX

Materials

Models

Plugins

**Prefabs** 

Resources

**Textures** 

Sandbox

Scenes

Levels

Other

Scripts

Editor

Shaders

Components are the nuts & bolts of objects and behaviors in a game.

A GameObject is a container for many different Components.

Animation components

Asset components

Audio components

Physics components

The GameObject

Image effect scripts

Settings managers

Mesh components

Network group

Particle components

Rendering components

Transform component

UnityGUI group

Wizards

Audio components Implement sound in Unity

- Audio Listener
   Add this to a Camera to get 3D positional sound.
- Audio Source
   Add this Component to a GameObject to make it play a sound
- Audio Effects

The Game Object

GameObjects are containers for all other Components

All objects in your scene are inherently GameObjects

They are containers that hold Components, which implement actual functionality. Ex. a Light is a Component which is attached to a GameObject.

Mesh components

3D Meshes are the main graphics primitive of Unity Various components exist in Unity to render regular or skinned meshes, trails or 3D lines

Mesh Filter
Mesh Renderer
Skinned Mesh Renderer
Text Mesh

Particle components

Particle Systems are used to make effects

Smoke

Steam

Fire

Atmospheric effects

Particle systems in Unity work by using one or two textures (2D), and drawing them many times, creating a chaotic random effect

Particle components

Ellipsoid Particle Emitter
Line Renderer
Mesh Particle Emitter
Particle Animator
Particle Renderer
Trail Renderer
Particle Collider

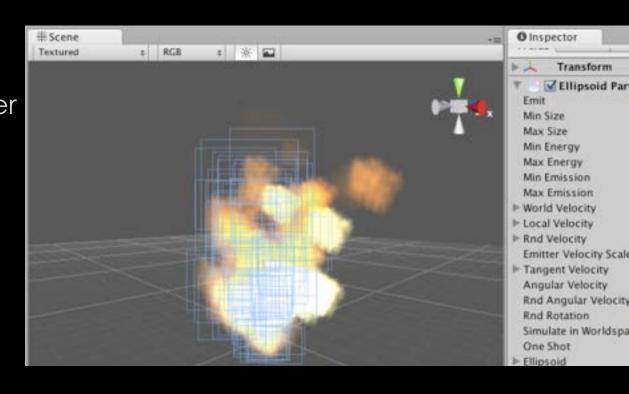

Particle components

Ellipsoid Particle Emitter

spawns particles inside a sphere

Use the Ellipsoid property to scale & stretch the sphere

Particle components Line Renderer

draws a straight line between two or more points in 3D space can be used to draw anything from a simple straight line, to a

complex spiral

renders billboard lines that have width and can be textured

uses the same algorithm for line rendering as the Trail Renderer

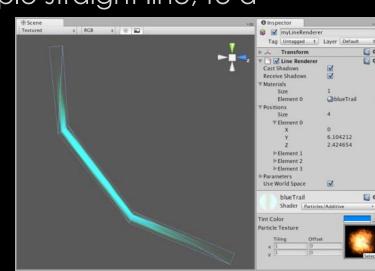

Particle components
Trail Renderer

makes trails behind moving objects in the scene

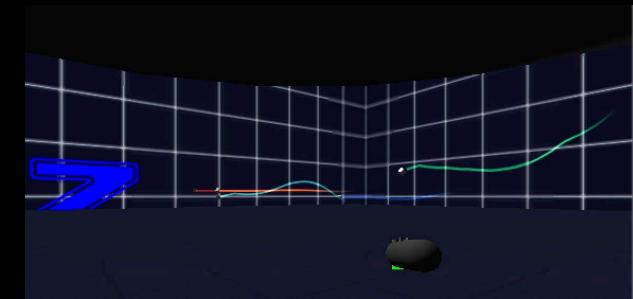

Particle components

Particle animator

Move particles over time

Used to apply wind, drag and color cycling to particle systems

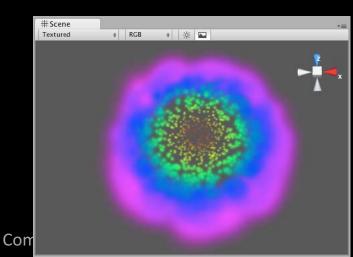

Particle components Mesh particle emitter

emits particles around a mesh particles are spawned from the surface of the mesh

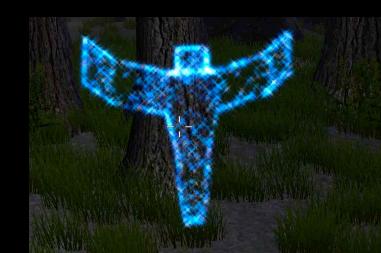

# Particle component

Open your Unity scene GameObject >Particle System

Rename it "Confetti"

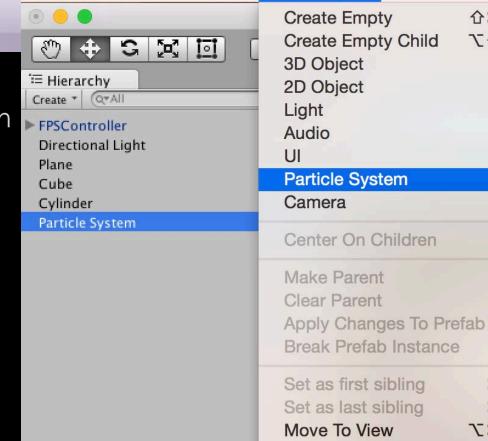

GameObject

Align With View

Align View to Selected

**Toggle Active State** 

Component

企業N N①了

**#=** 

**%**-

**7**#F

**企器F** 

A位了

Unity

File

Edit

Assets

# Particle component

# Particle Effect window / Inspector

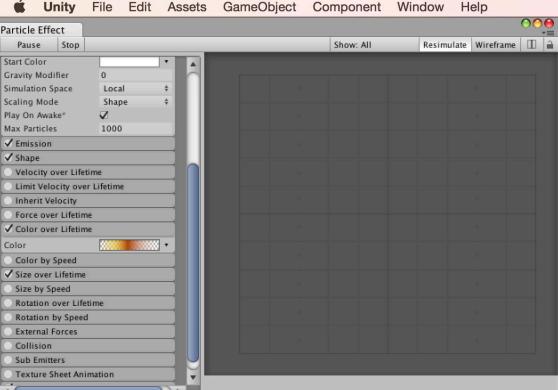

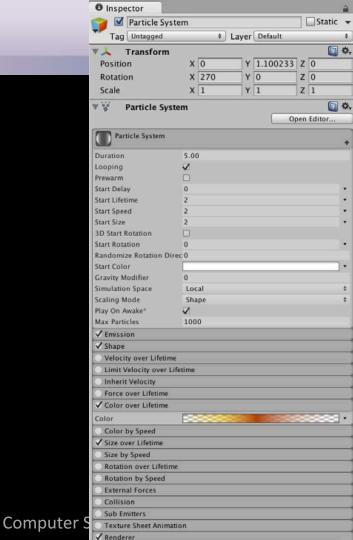

#### Particle Script - confetti

```
public class confetti : MonoBehaviour {
public ParticleSystem confettiEmitter;
 void Start () {
  void Update () {
    if (Input.GetButtonDown("Fire 1"))
       confettiEmitter.Emit(30);
```

#### Particle component

Assign "ParticleScript" to a cylinder (drag and drop)

Assign Confetti Particles to

Confetti Emitter variable in the Inspector

(drag and drop from Hierarchy)

Uncheck "Play on Awake" box in the Inspector Uncheck "Looping" box
With selected Confetti object in Hierarchy

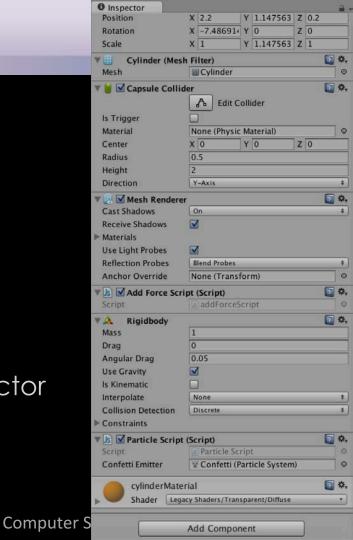

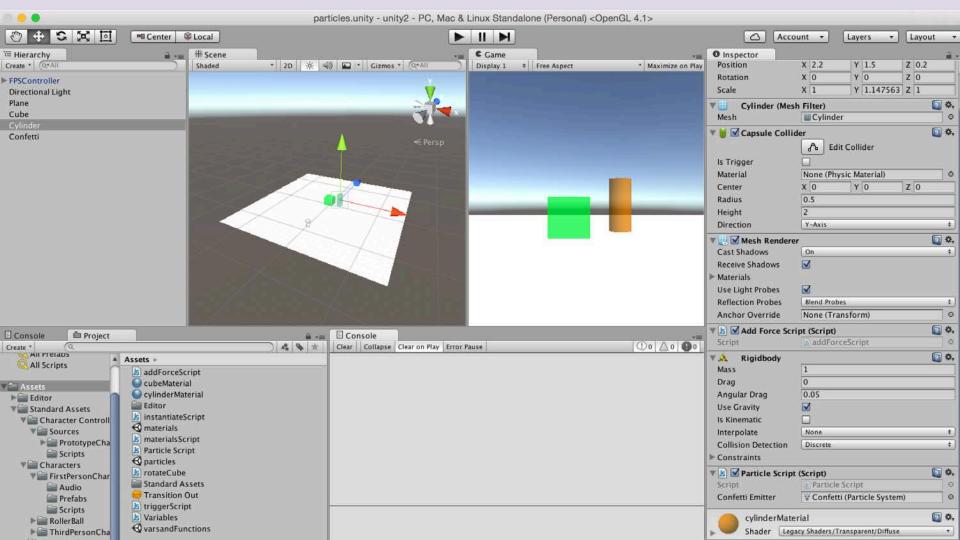

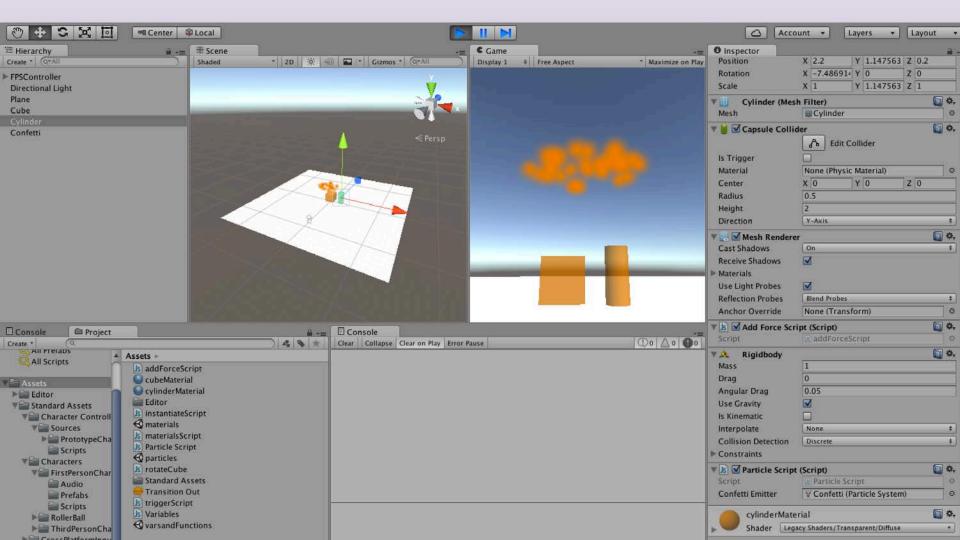

#### Particle component

Test the mouse button input and interaction

The particle should emit 30 particles on mouse click

#### **Parenting**

Parent-Child Relationship in Unity

The Child Game Object will inherit the behaviour of its parent It will move, rotate, scale exactly as its Parent does.

Similar to Arm/Body rleationship- whenever your body moves, your arm moves along with it

- This is a way of grouping objects together
- Children can have their own children and etc.
- Complex parent-child structore
- Represented in the Hierarchy window

# Particle Script - confetti

Add another if statement to add force to push cylinder forward:

```
public ParticleSystem confettiEmitter;
  void Update () {
    if (Input.GetButtonDown("Fire 1"))
      confettiEmitter.Emit(30);
    if (Input.GetKeyDown(KeyCode.Tab))
      GetComponent<Rigidbody>().AddForce(transform.forward * 200f);
```

#### **Parenting**

Drag and drop Confetti particles inside the Cylinder object in the Hierarchy window

Test the game

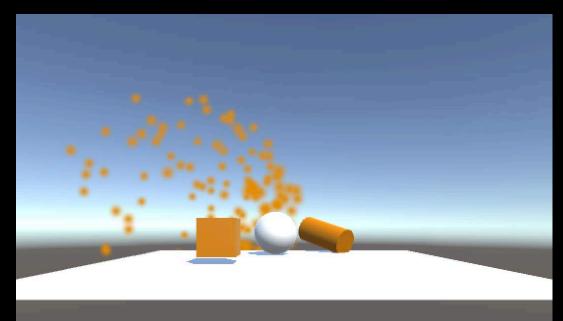

#### **Parenting**

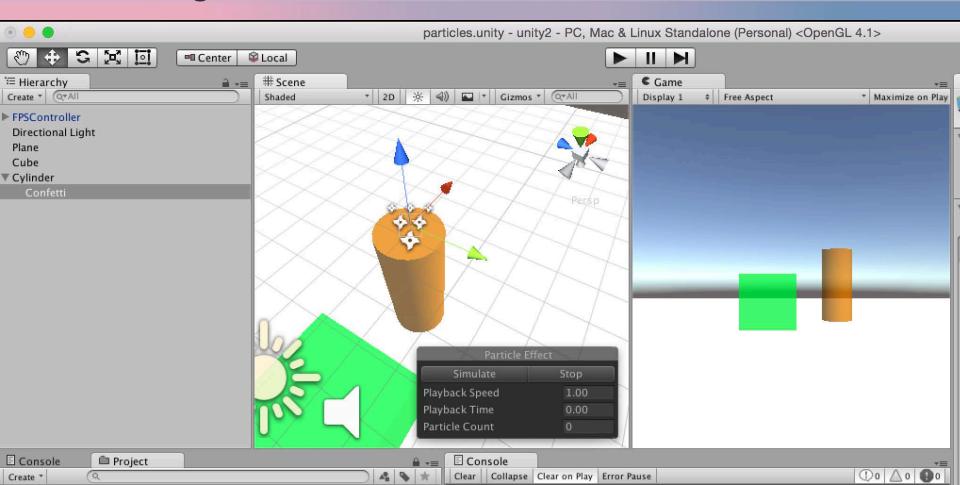

#### **Unity Documentation - KeyCode**

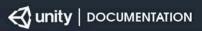

Manual

Scripting API

Search scripting...

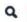

unity3d.com ->

di iliyoo.com -

Version: 2018.2 (switch to 2018.3b or 2017.4)

C#

ImagePosition

**IMECompositionMode** 

JointDriveMode

JointLimitState2D

JointProjectionMode

#### KeyCode

LegDof

LightmapBakeType

LightmapsMode

LightmapsModeLegacy

LightRenderMode

LightShadowCasterMode

LightShadows

LightType

LineAlignment

LineTextureMode

LocationServiceStatus

LODFadeMode

LogType

#### **Properties**

Not assigned (never returned as the result of a keystroke).

<u>Backspace</u> The backspace key.

Delete The forward delete key.

<u>Tab</u> The tab key.

<u>Clear</u> The Clear key.

Return key.

Pause on PC machines.

<u>Escape</u> Escape key.

<u>Space</u> Space key.

Keypad0 Numeric keypad 0.

Keypad1 Numeric keypad 1.

Keypad2 Numeric keypad 2.

Keypad3 Numeric keypad 3.

#### Prefabs and reusable assets

#### Create Prefab:

- Project > Create > Prefab
- Rename it "PrefabSphere"
- Game Object > 3D > Sphere
- Inspector: Add RigidBody Component
- Drag and drop sphere into PrefabSphere
- Delete Sphere in the Hierarchy window / scene

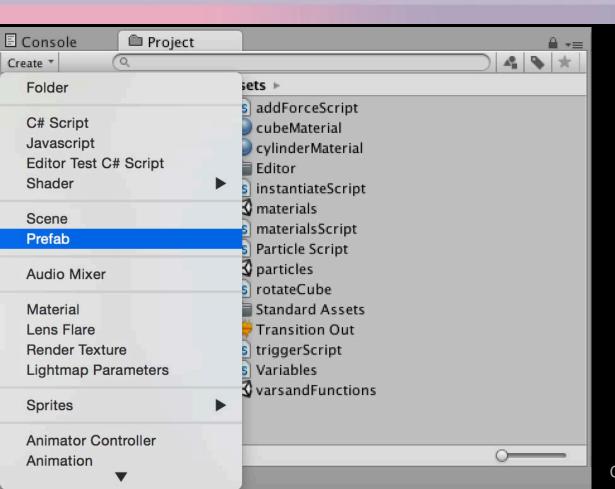

**Computer Science** 

School of Design

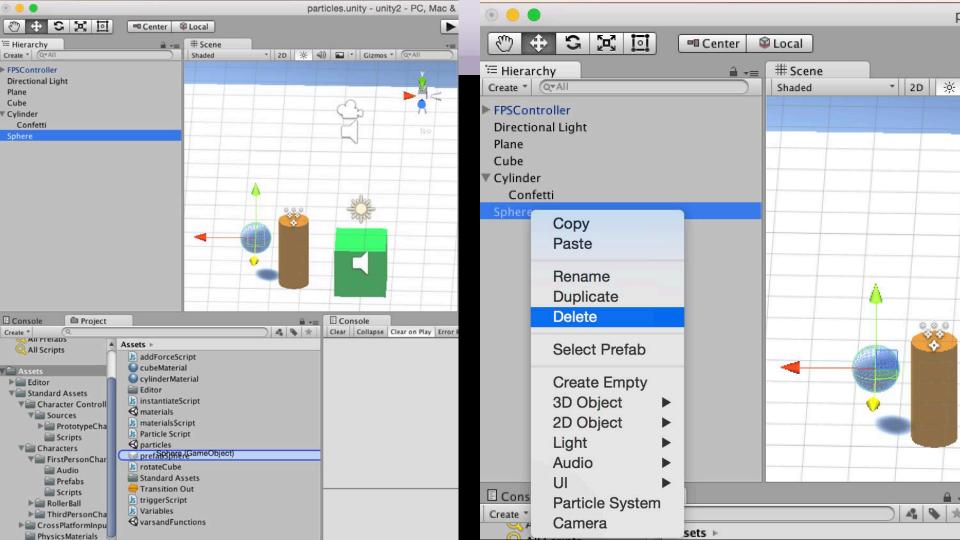

#### Instantiate

Instantiate is to create objects during run-time (as the game is being played)

Instantiate function takes three parameters;

- (1) the object we want to create
- (2) the 3D position of the object
- (3) the rotation of the object

#### Instantiate

#### 1. Which object to instantiate?

the best way is to expose a variable

We can state which object to instantiate by using drag and drop to assign a game object to this variable prefab

#### 2 Where to instantiate it?

create the new game object to locate new prefab whenever the Fire2 button is pressed.

Create Unising Instantiate script and assign it to the cilynder:

```
public class UsingInstantiate : MonoBehaviour
{
   public Rigidbody spherePrefab;
   public Transform placetoStart;
```

CS / DES Creative Coding

```
void Update ()
  if(Input.GetButtonDown("Fire2"))
    Rigidbody newlnstance;
    newInstance = Instantiate (spherePrefab, placetoStart.position,
    placetoStart.rotation);
    newInstance.AddForce(placetoStart.forward * 50);
```

**Computer Science** 

Create a new GameObject and assign it as a reference to Transform placetoStart in the inspector

Assign prefabShpere to spherePrefab in the Inspector

Test the game ad press mouse button 2 to instantiate spheres

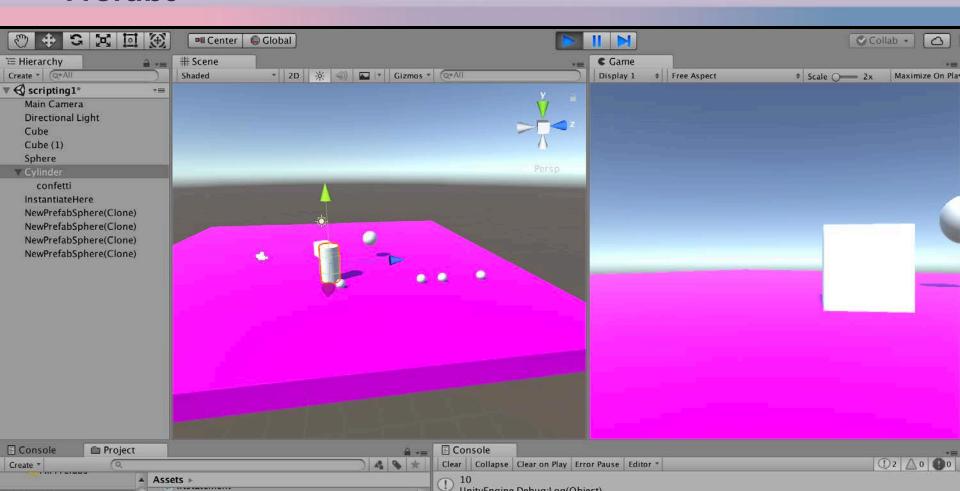

#### **Instantiate- Cleaning Instances**

To clean generated prefabs from the scene, attach the following script "PrefabDestruction" to the prefabSphere

```
using UnityEngine;
using System.Collections;
public class PrefabDestruction: MonoBehaviour
  void Start()
    Destroy (gameObject, 5.5f);
```